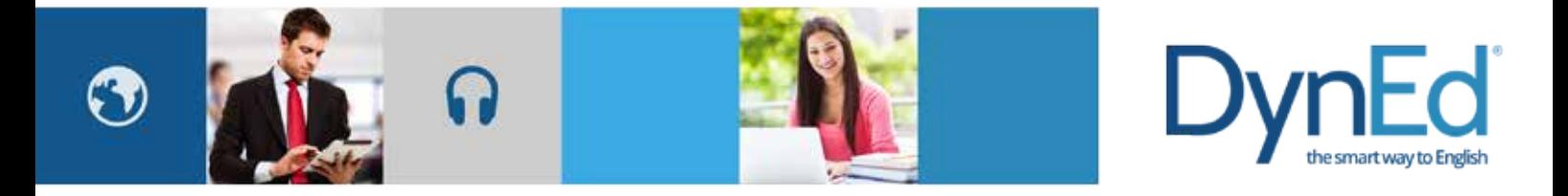

## **DynEd Pro Courseware Installation Guide- Mac OSX**

DynEd International, Inc. www.dyned.com.cn © 2015 DynEd International, Inc. All rights reserved. Designed and printed in the U.S.A. DynEd is a registered trademark of DynEd International, Inc.

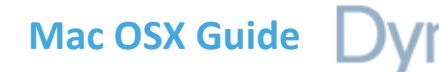

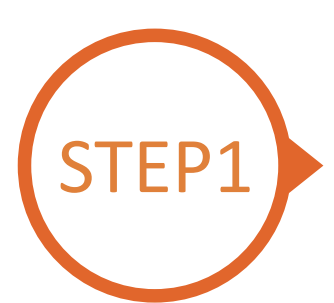

## **STEP1 Finding and Downloading the DynEd Pro Mac OSX Installation Files**

- Click here to open the Download page in your browser.
	- Step 1: Click on the **Select your Records Server…** box ① and then choose the correct server to use. (Using the correct server is important, so be sure to ask your teacher which server you should use.)
	- Step 2: Click the **Download for Mac** ②button

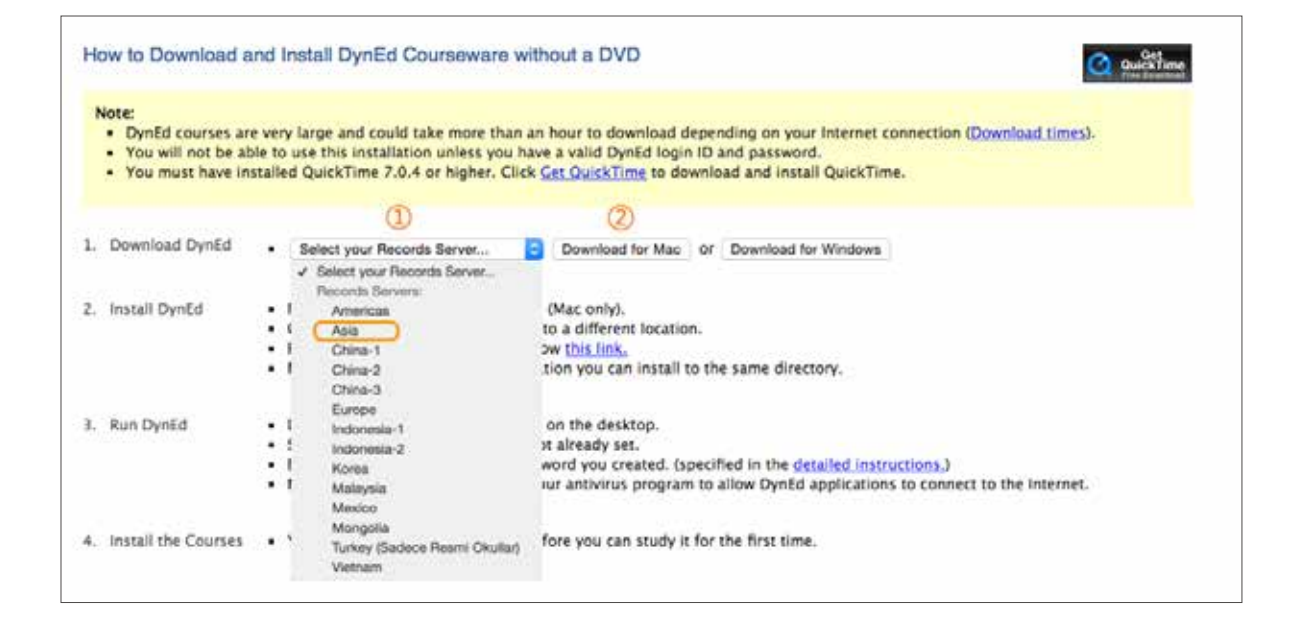

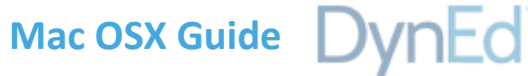

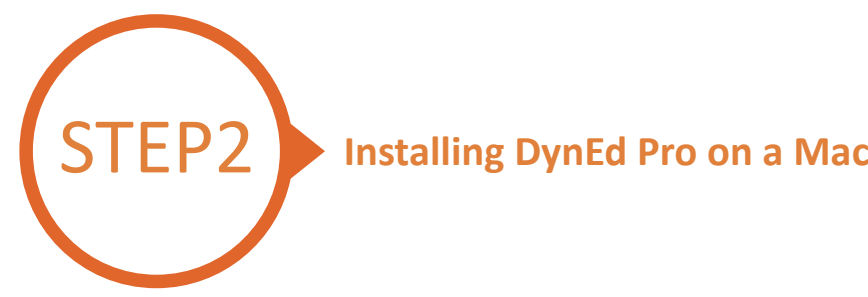

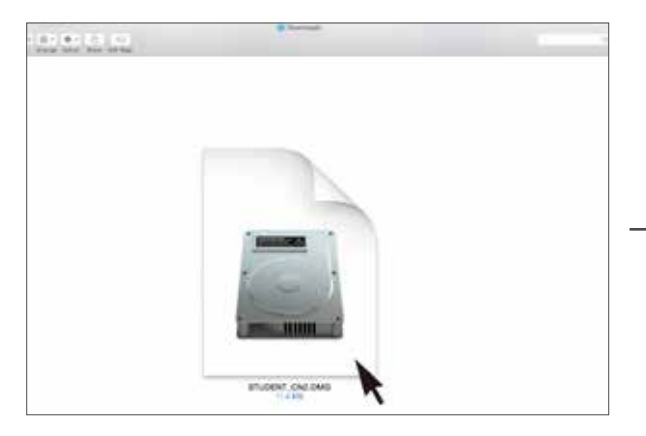

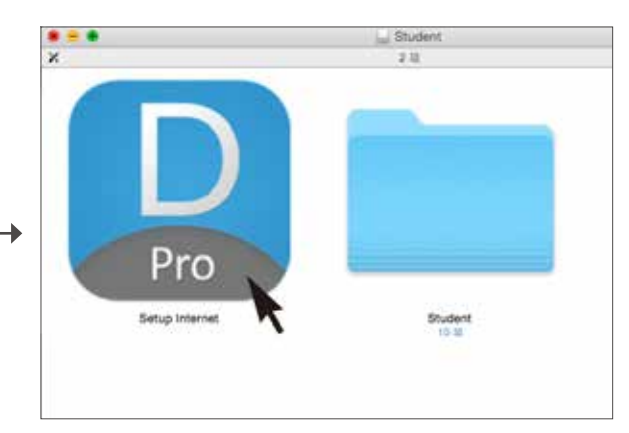

Double click to open the downloaded student **DMG** file. Double click the **Pro icon** to start the installation.

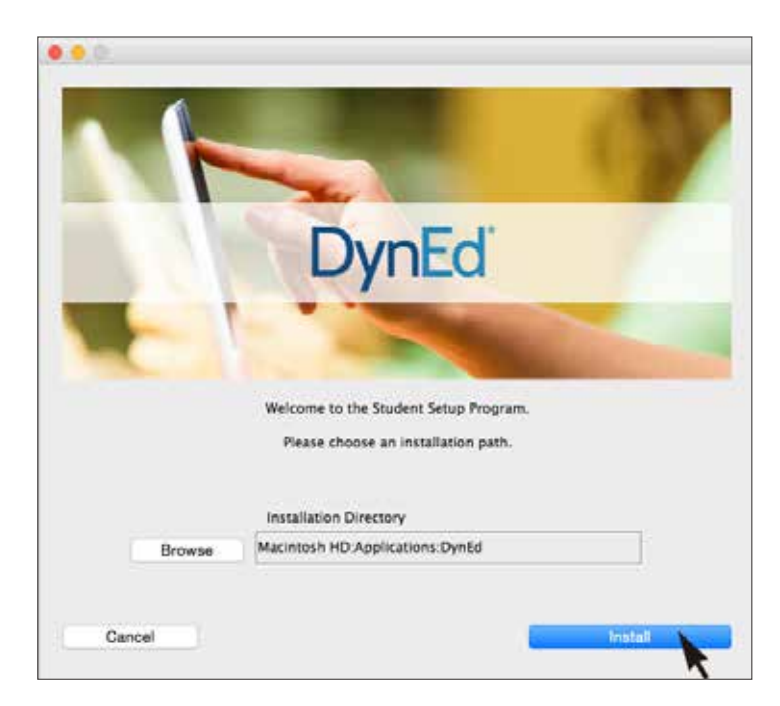

Click the **Install** button.

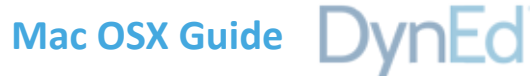

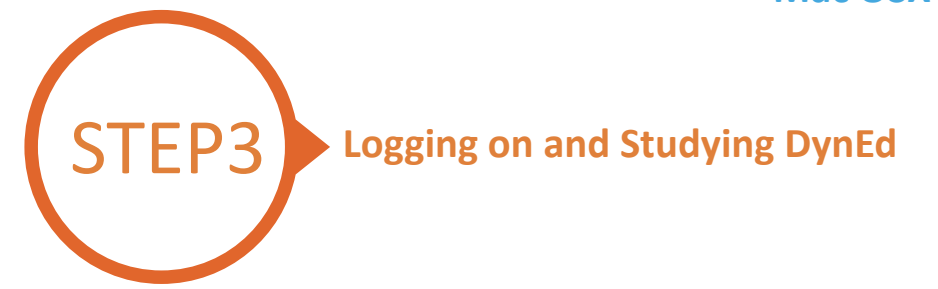

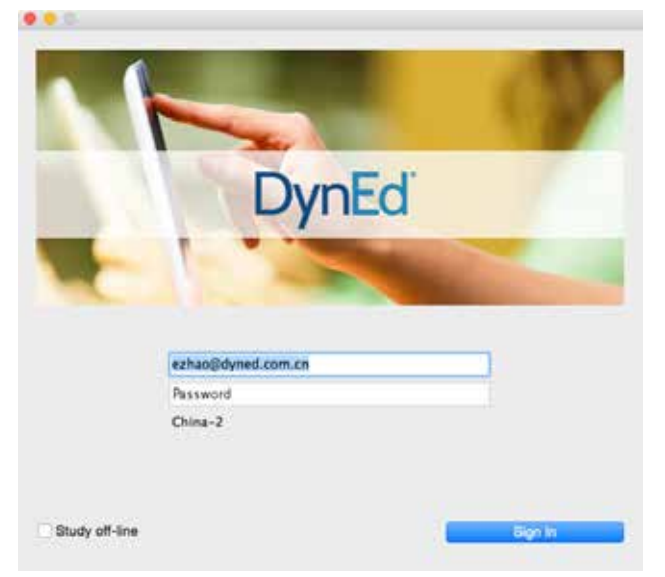

Type in your registered Student E-mail Address and password. (If unsure,ask your teacher.)

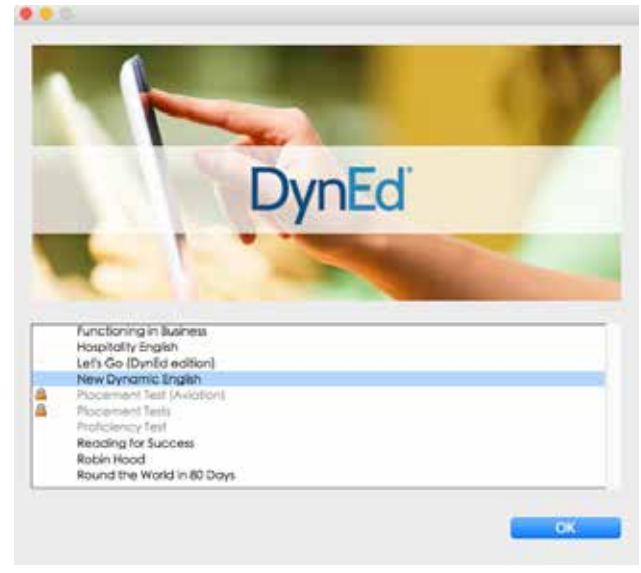

Highlight a course to download and click on **OK**. Once course is downloaded, double-click to open it.

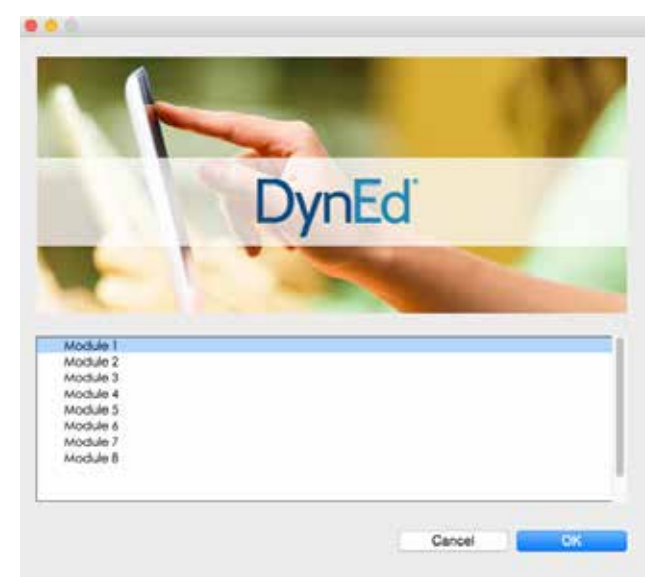

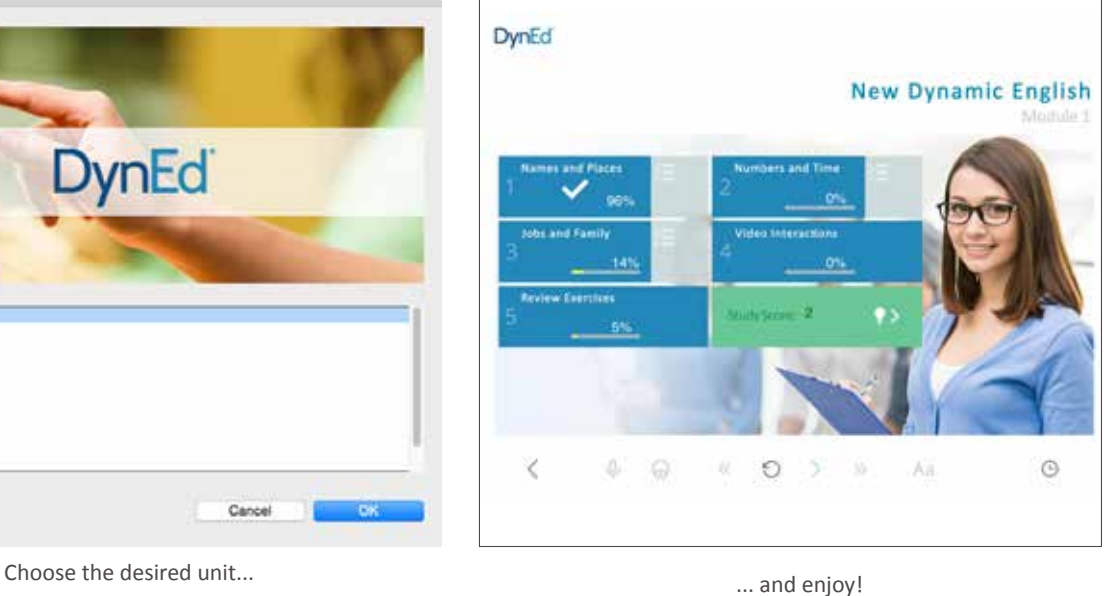

 $\rightarrow$